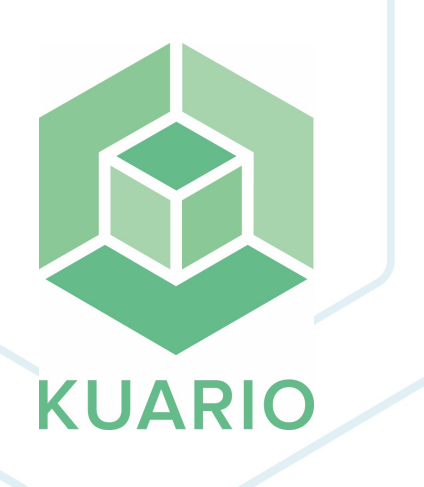

**KUARIO MFP Kiosk - Ricoh MFP via WIM Installationshandbuch - DE R 3**

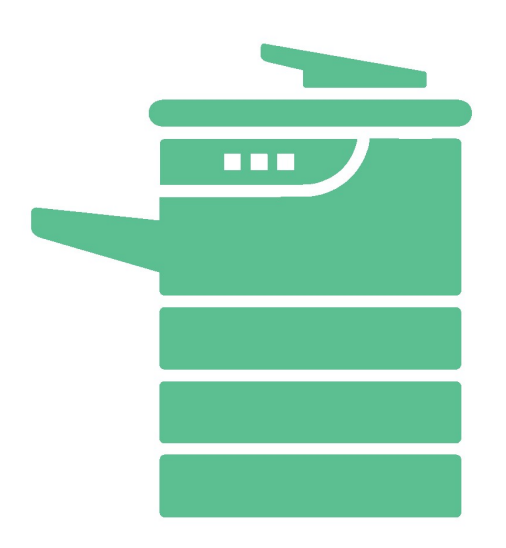

All rights reserved. No parts of this work may be reproduced in any form or by any means - graphic, electronic, or mechanical, including photocopying, recording, taping, or information storage and retrieval systems - without the written permission of the publisher.

Products that are referred to in this document may be either trademarks and/or registered trademarks of the respective owners. The publisher and the author make no claim to these trademarks.

While every precaution has been taken in the preparation of this document, the publisher and the author assume no responsibility for errors or omissions, or for damages resulting from the use of information contained in this document or from the use of programs and source code that may accompany it. In no event shall the publisher and the author be liable for any loss of profit or any other commercial damage caused or alleged to have been caused directly or indirectly by this document.

Versie 1.0.3 geproduceerd op: Februar 2023 in Nieuw-Vennep.

**Uitgever**

inepro

**Productie**

inepro

## Inhoudsopgave

**Ricoh installation über W[IM](#page-3-0)** 

## <span id="page-3-0"></span>**Ricoh installation über WIM**

## **Ricoh-Installation von KUARIO MFP KIOSK über WIM**

Schritt 1: Rufen Sie den Web Image Monitor (WIM) des Druckers auf und melden Sie sich als Administrator an. Schritt 2: Gehen Sie zu Device Management und klicken Sie auf Configuration

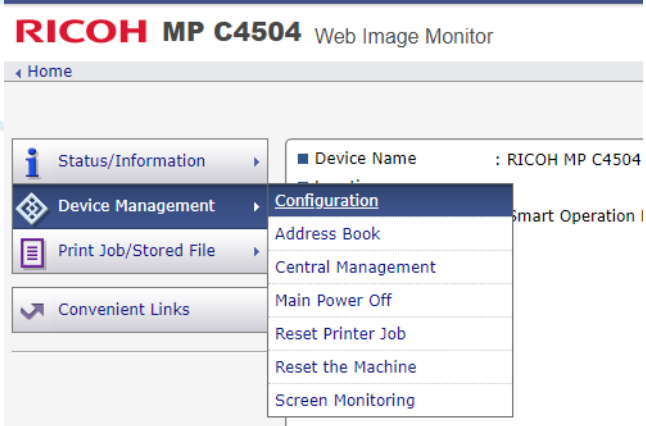

Schritt 3: Gehen Sie zu Erweiterte Funktionseinstellungen und klicken Sie auf Installieren

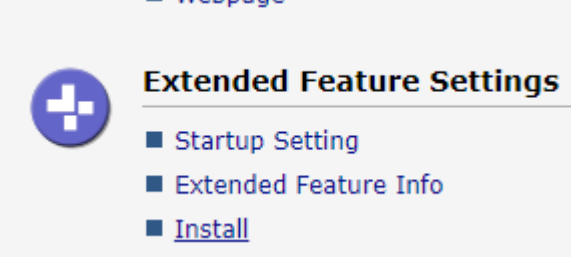

Schritt 4: Wählen Sie Lokale Datei und fügen Sie den KUARIO MFP Kiosk als .zip-Datei hinzu. Schritt 5: Klicken Sie auf Display Extended Feature List (es sieht so aus, als ob nichts passiert, aber es kann manchmal einige Zeit dauern, bis es geladen wird).

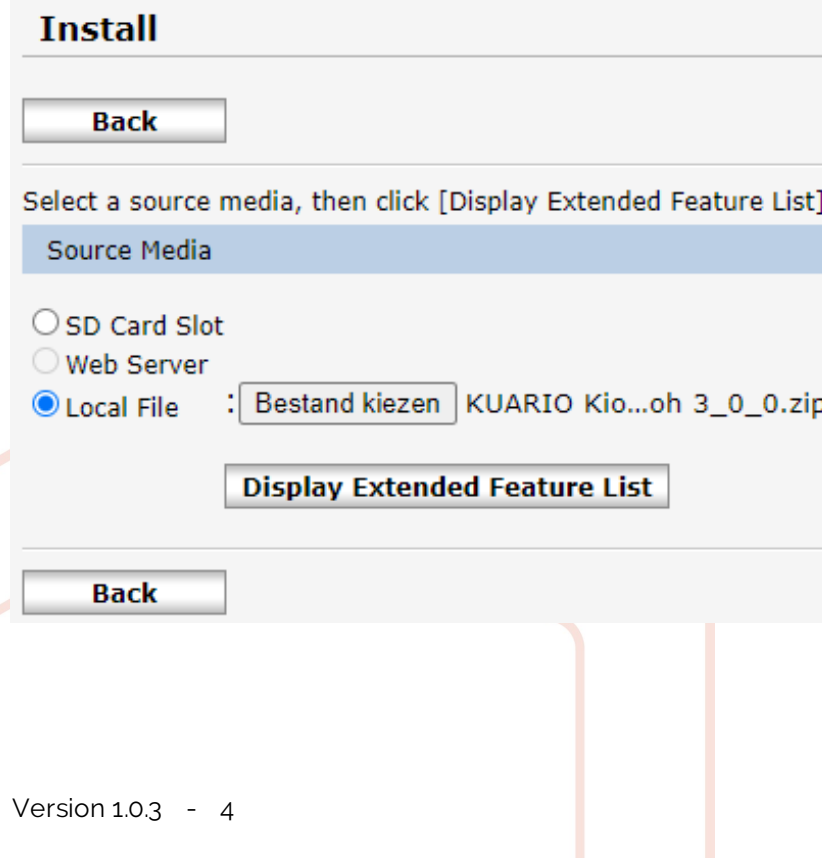

Schritt 6: Wenn der Ladevorgang von Schritt 4 abgeschlossen ist, wird der folgende Bildschirm angezeigt. Klicken Sie auf das KUARIO MFP Kiosk-Bullet und dann auf Installieren.

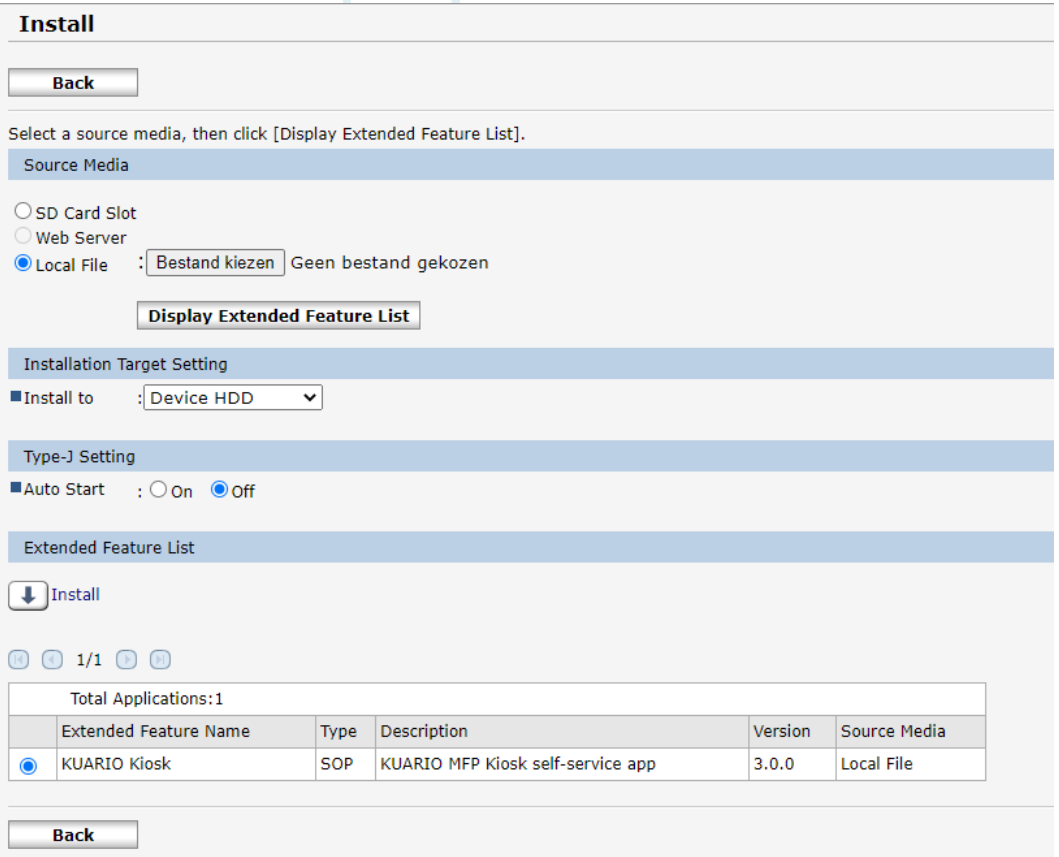

Schritt 7: Bestätigen Sie, dass Sie den KUARIO MFP Kiosk installieren möchten, indem Sie auf OK klicken.

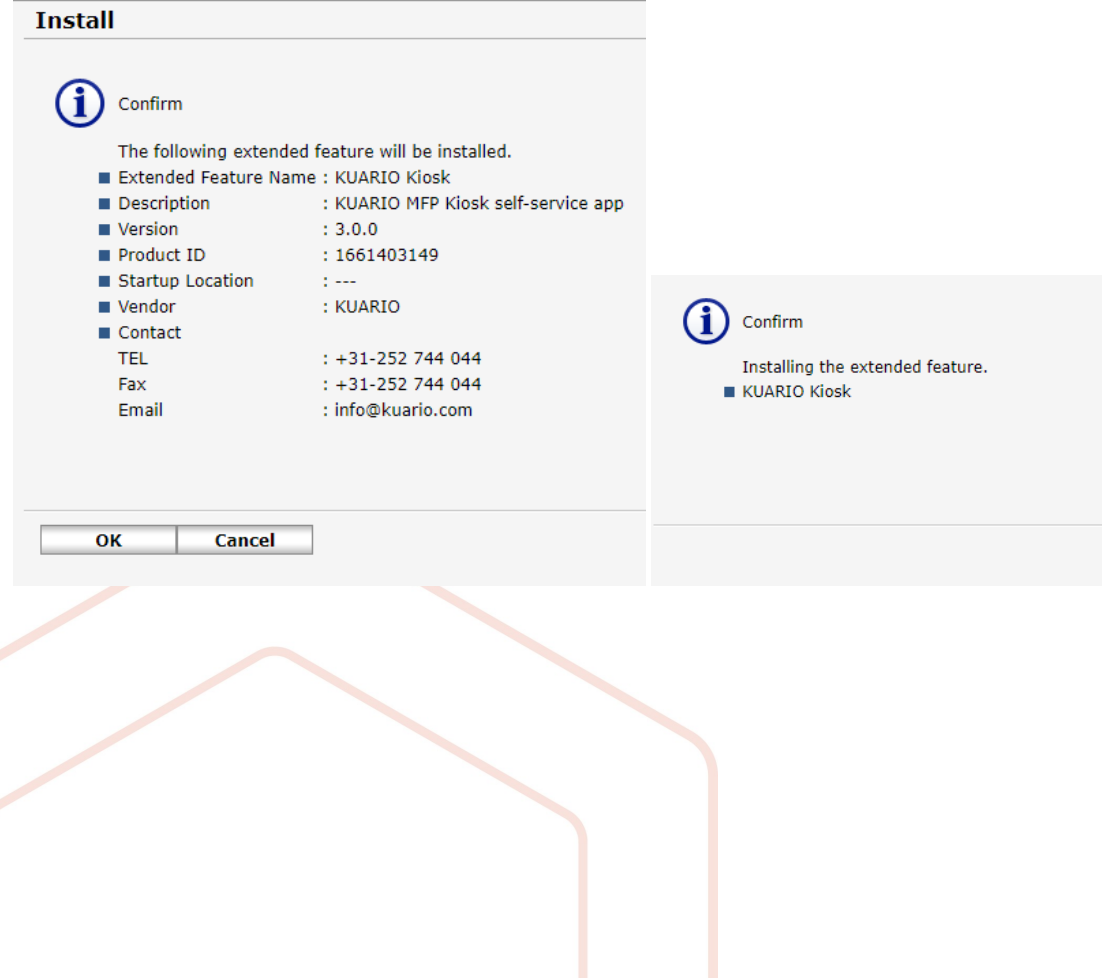

5 - KUARIO MFP Kiosk - Ricoh MFP via WIM - www.inepro.com

Schritt 8: Der Bildschirm kehrt automatisch zu dem unten abgebildeten Bildschirm zurück.

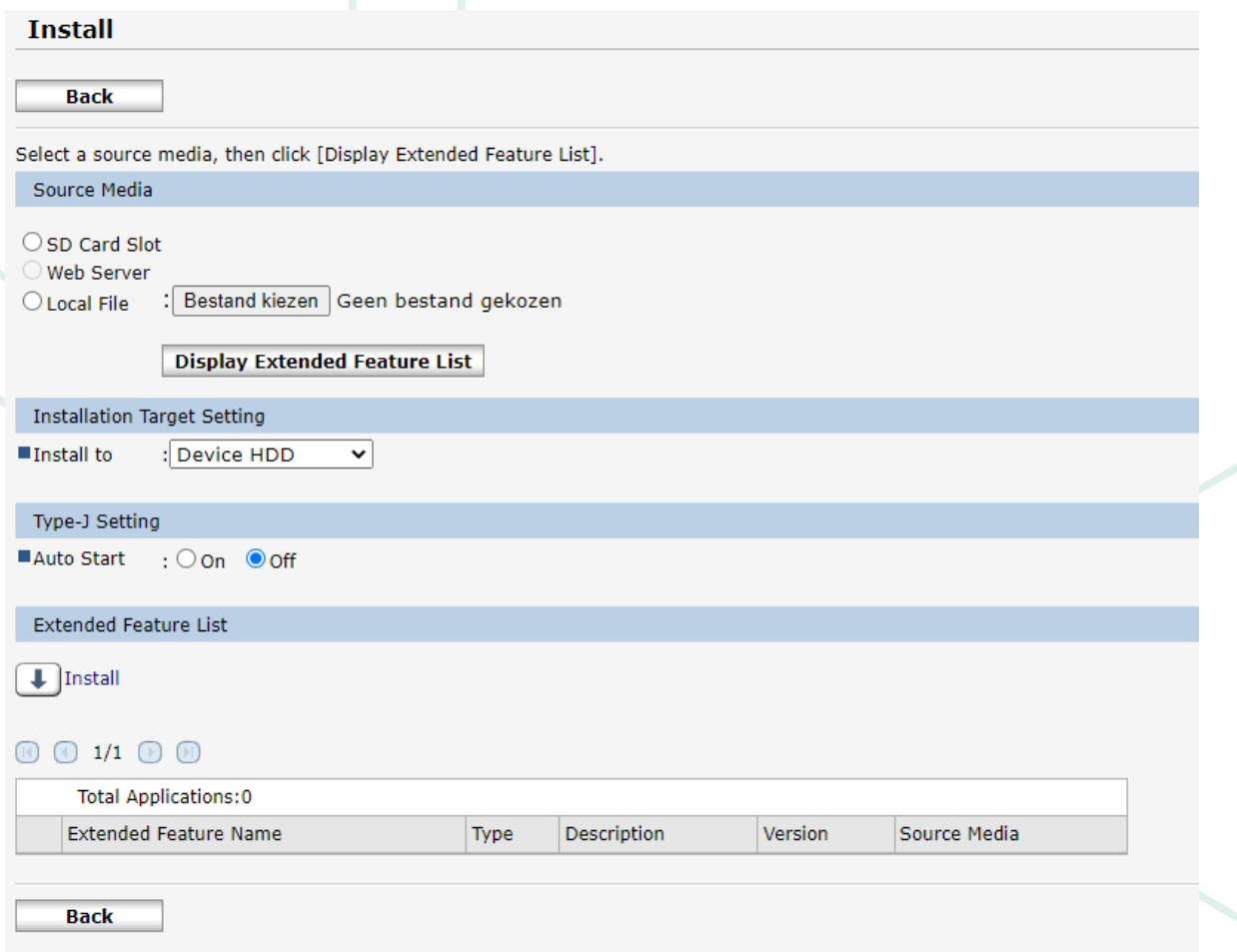

Die Installation ist nun abgeschlossen.

**KUARIO.com**